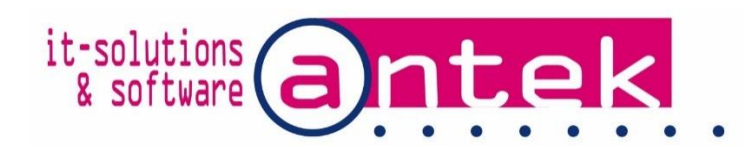

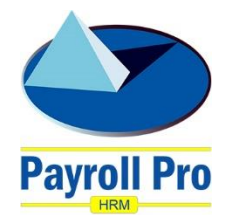

# Payroll Pro HRM

# Using the QuickBooks interface

POS Systems N.V. Kudu Drive 2 Belair roundabout

P.O. Box 805 Philipsburg Sint Maarten

Tel: +1-721 543-2112

E-mail: [payrollpro@antek.sx](mailto:payrollpro@antek.sx) Web: [www.antek.sx](http://www.antek.sx/)

Updated by Klaas van Sloten Version 3.439 Date 16 July 2018

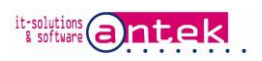

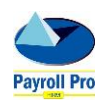

## **Table of Contents**

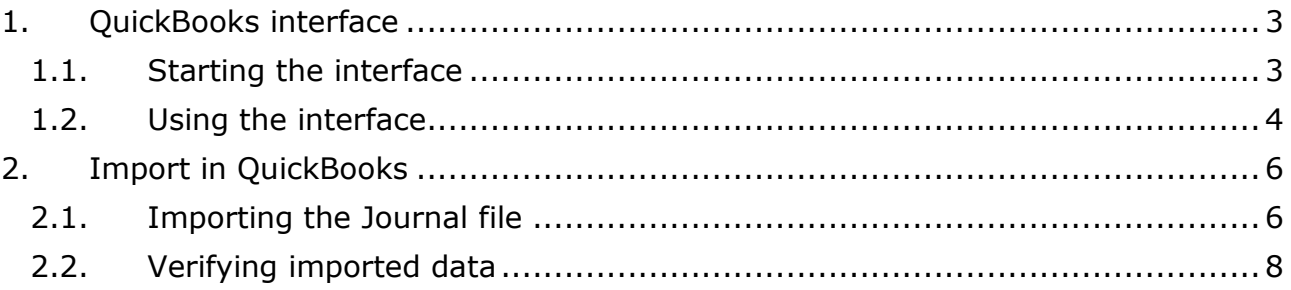

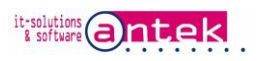

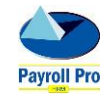

## <span id="page-2-0"></span>1. QuickBooks interface

### <span id="page-2-1"></span>1.1. Starting the interface

This interface allows you to create an IIF (Intuit Interface File) in a journal format, which on its turn can be imported into QuickBooks.

To use the QuickBooks IIF file export interface go to Reports > Interfaces > Export interfaces > QuickBooks.

If you do not find QuickBooks in the export menu, the Payroll Pro HRM license might not contain the interface. Go Menu > Help > About, to see the list of available interfaces.

Contact Antek to obtain an updated software license if not listed..

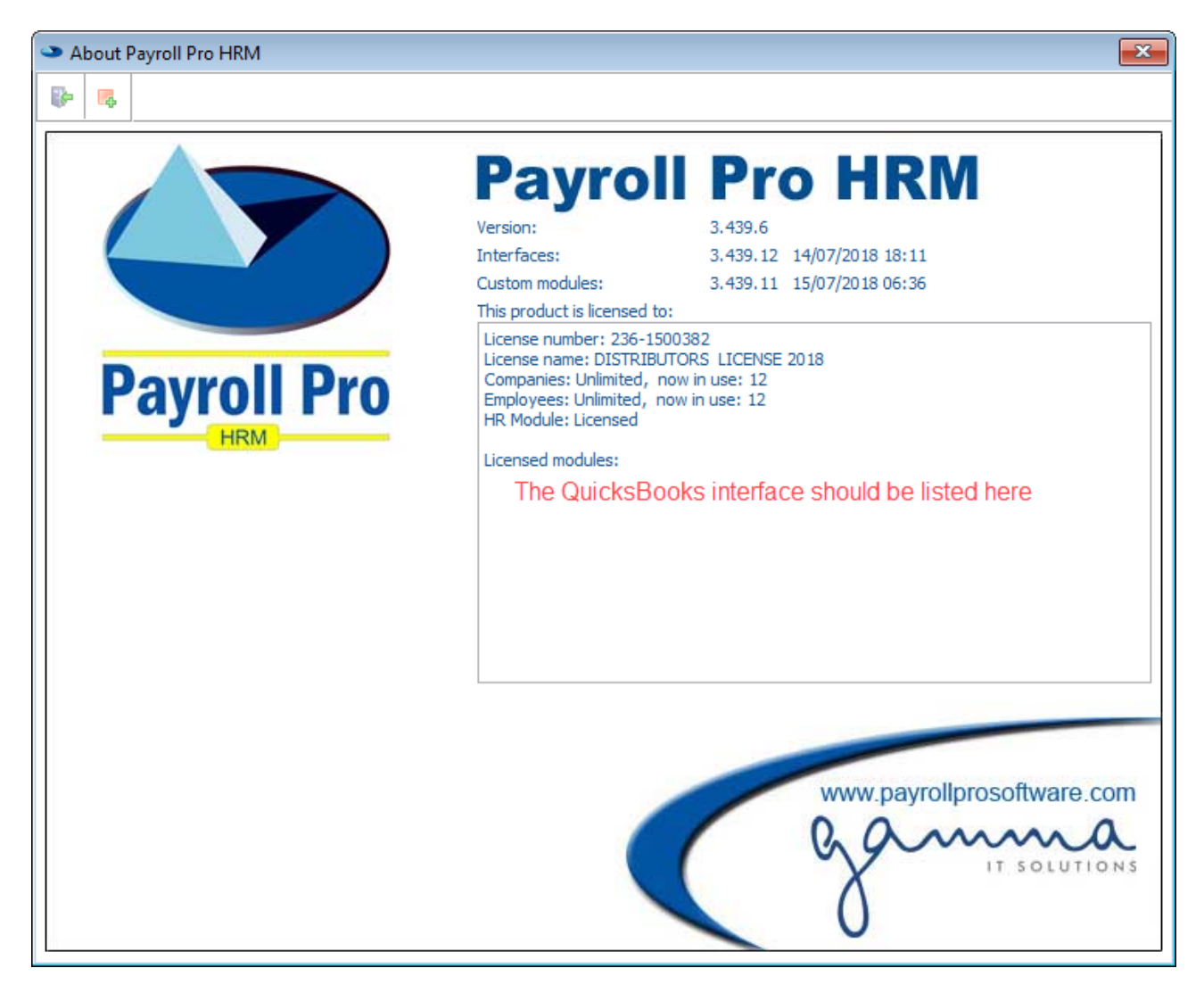

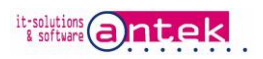

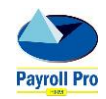

#### <span id="page-3-0"></span>1.2. Using the interface

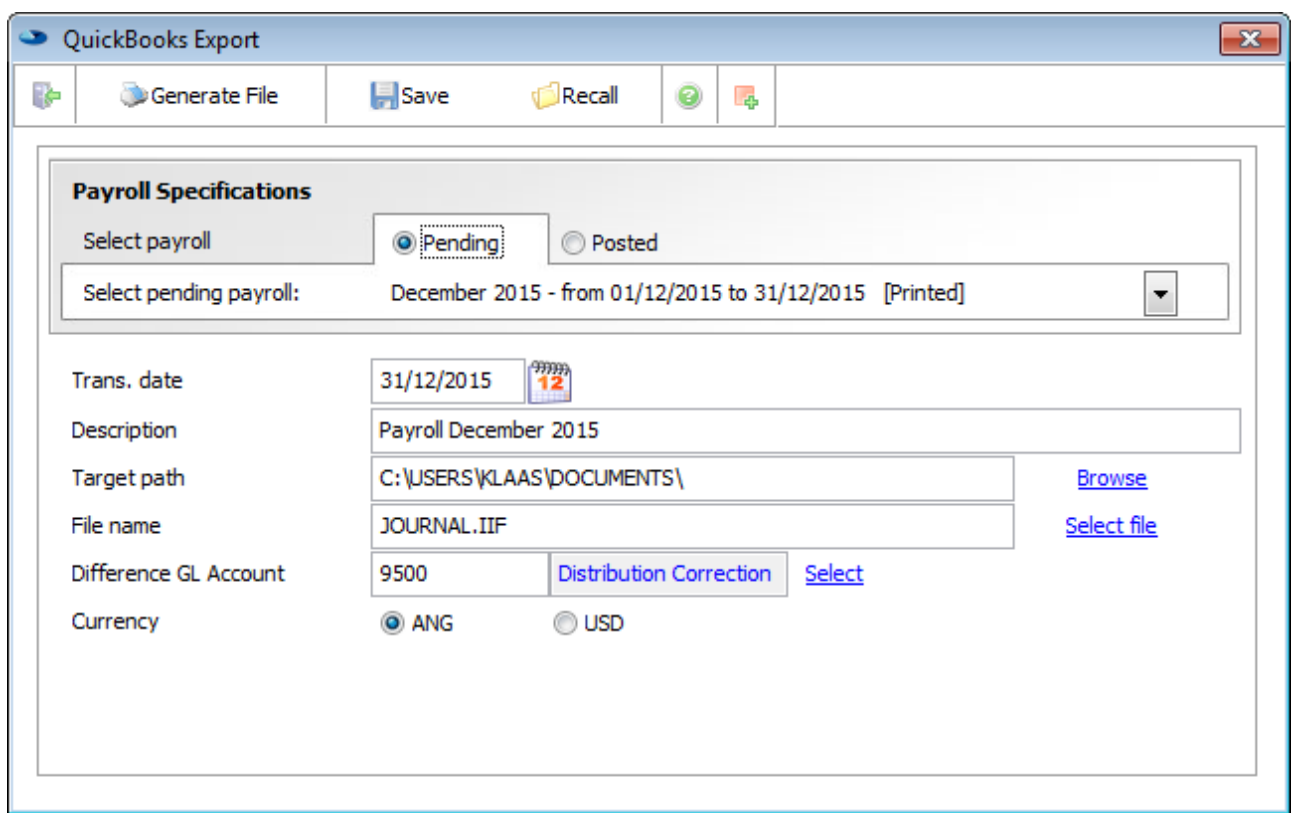

Select the payroll from which you want to export the financial data.

Enter a description for the QuickBooks Journal entry.

The transaction date will be the journal entry date in QuickBooks.

Target path is the location where you want to save the exported file.

Enter a file name. For QuickBooks to recognize a transaction import file, it needs the extension .IIF.

If there is an unbalance in the journal, the balance will be entered on the account selected.

Payroll Pro HRM payroll calculations are always in Antillean Guilders (ANG), you can chose to export in USD, the exchange rate entered in Manage company is used for the conversion.

Click  $\bullet$  Generate File to export the journal file.

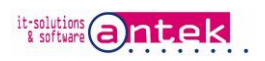

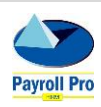

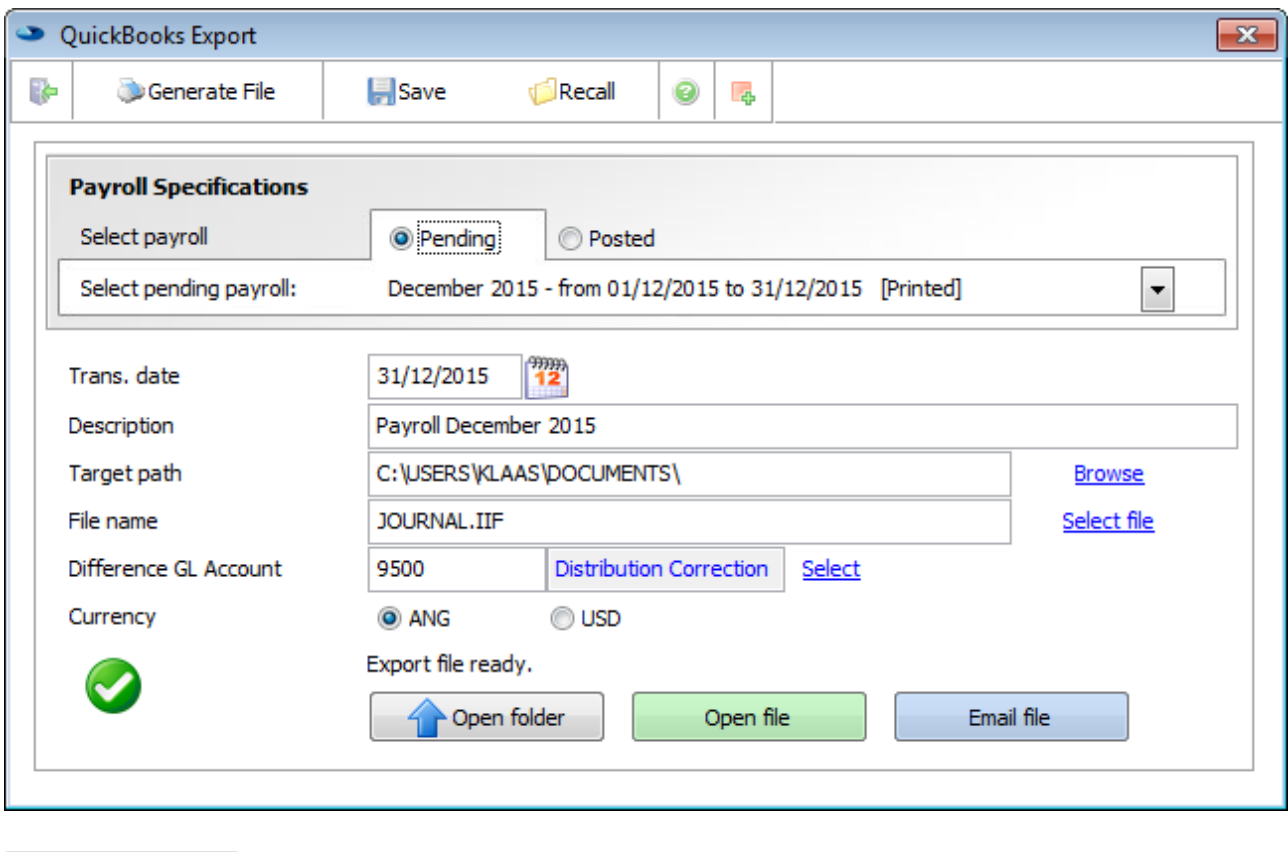

Open folder opens the location where the export file is residing in Windows Explorer.

opens the actual journal file for viewing.

Email file

Open file

attaches the file to an email.

#### Sample of an IIF export file.

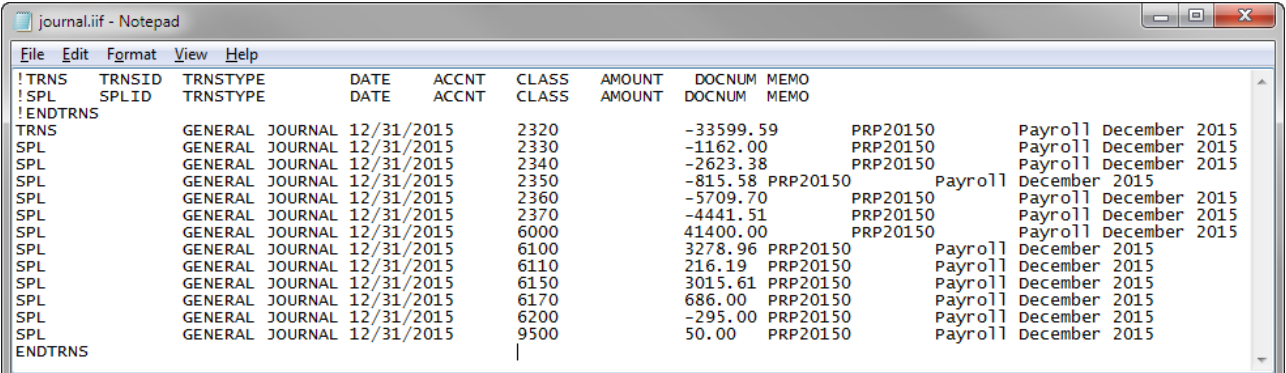

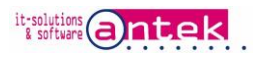

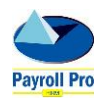

## <span id="page-5-0"></span>2. Import in QuickBooks

IIF can be imported in QuickBooks Pro, Premier and Enterprise. Please note you must be in Singleuser mode in QuickBooks to import files, if not you receive the following message.

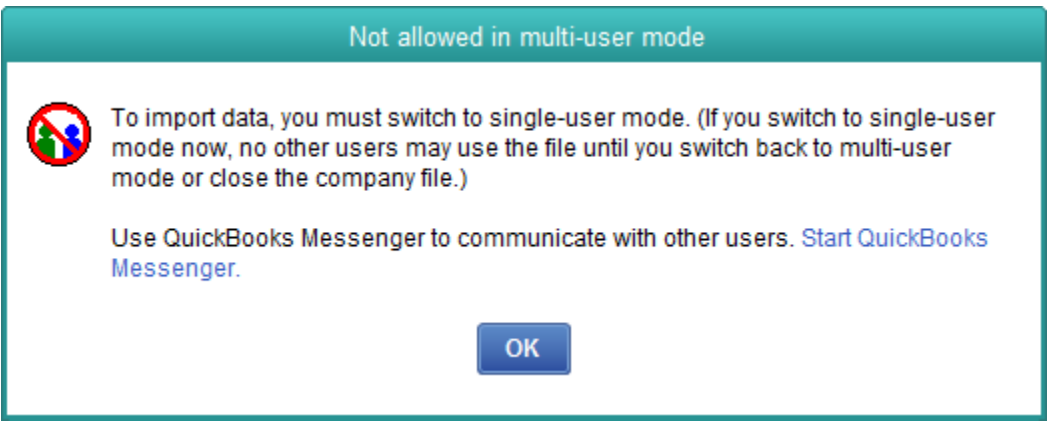

To switch to single user mode go to Menu > File > Switch to Single-user Mode.

#### <span id="page-5-1"></span>2.1. Importing the Journal file

Go to Menu > File > Utilities > Import > IIF Files.

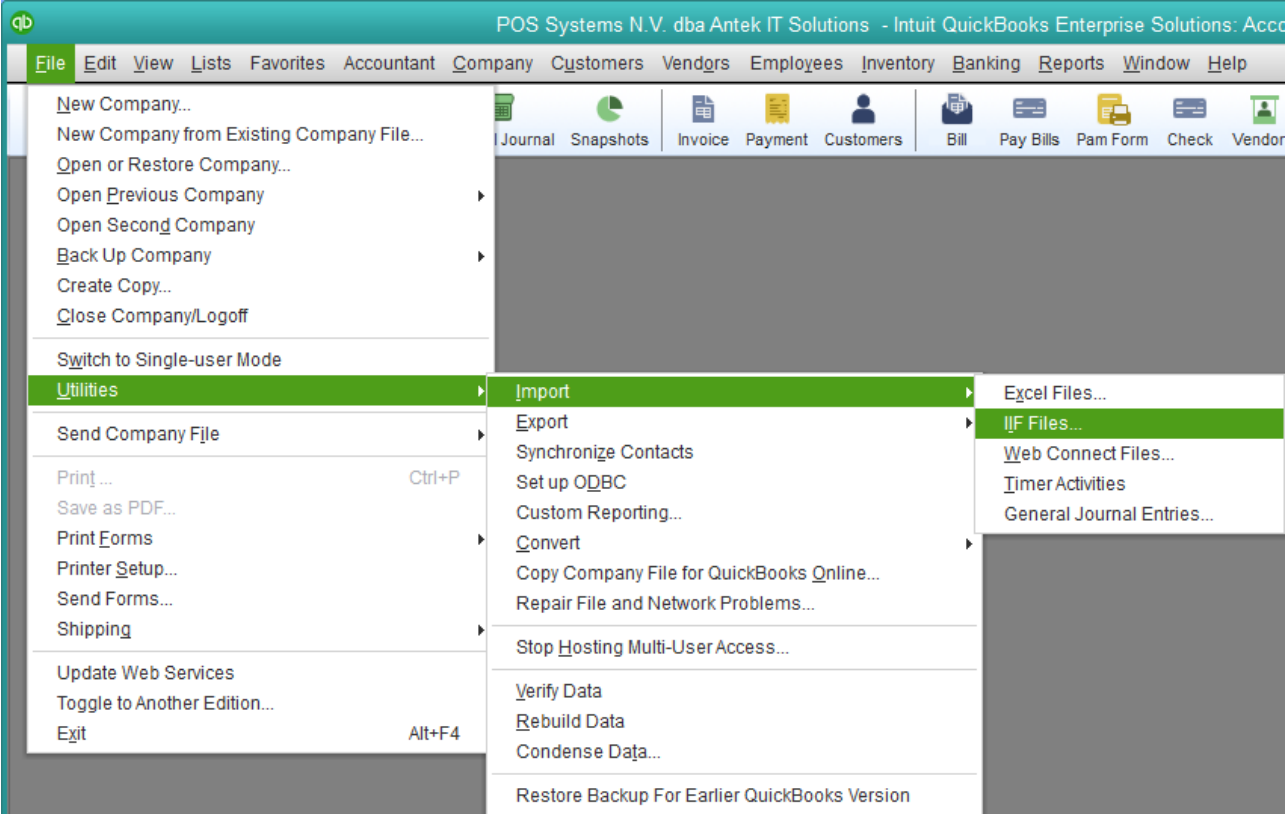

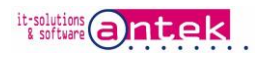

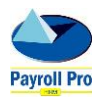

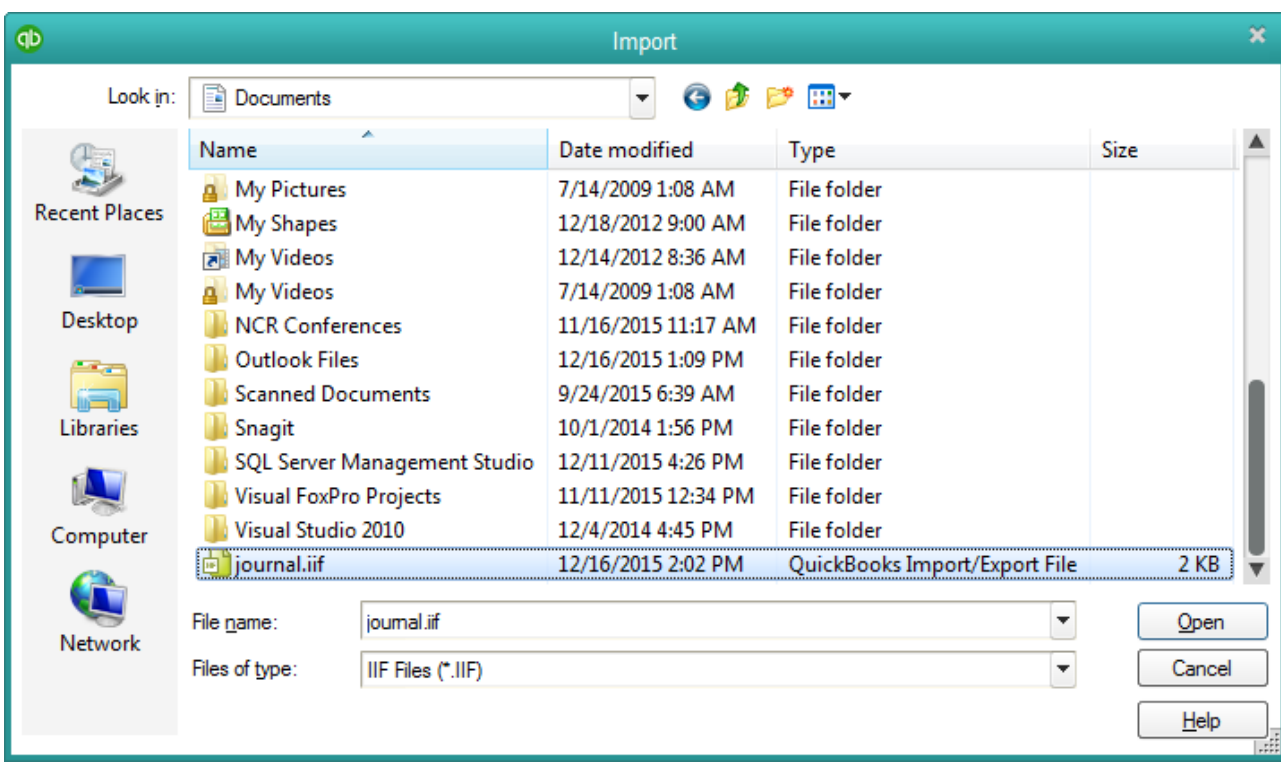

Browse to the file you created in Payroll Pro HRM, and click open.

If all went well you get a confirmation the file was imported:

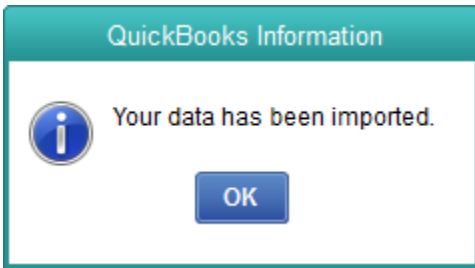

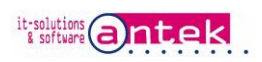

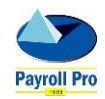

### <span id="page-7-0"></span>2.2. Verifying imported data

To verify or view the imported data, go to Menu > Company > Make General Journal Entries.

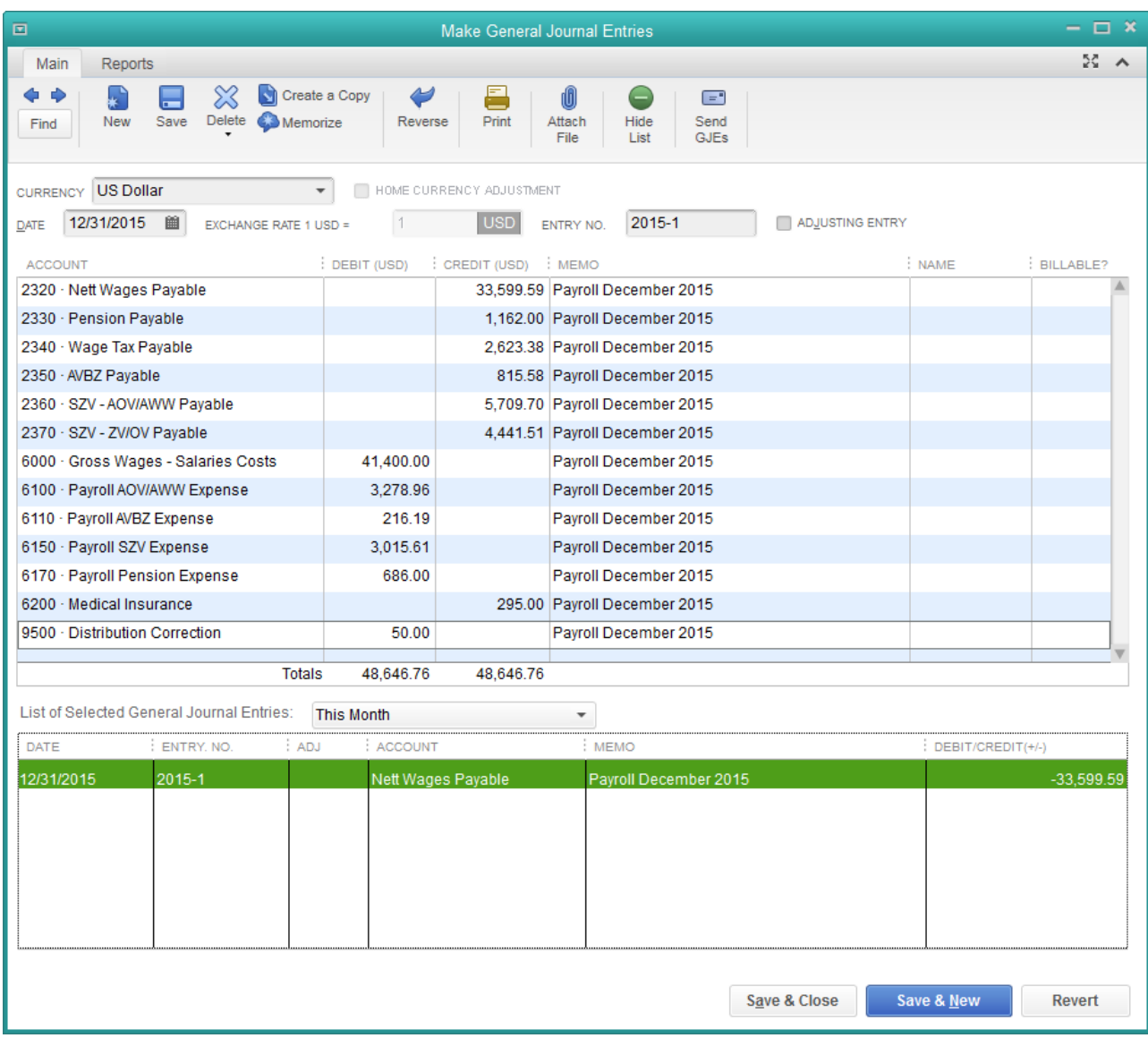

To view the data, make sure QuickBooks is set to the right month or period in order to view the entry.

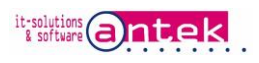

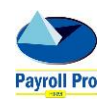